# **IWEB TRAINING**

# **FOR**

# **PROGRAM MANAGERS/**

# **MONITORS**

# **Table of Contents**

# **Processing New Grants**

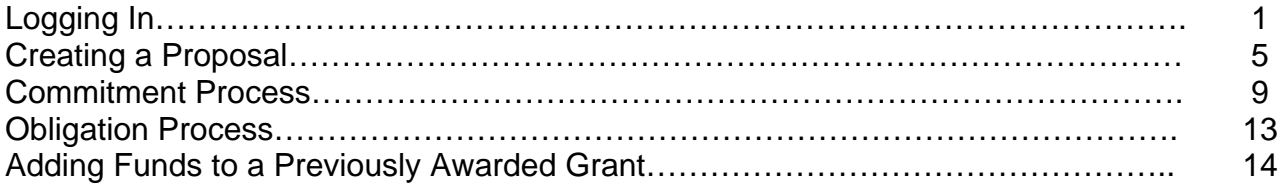

# **Researching Existing Grants**

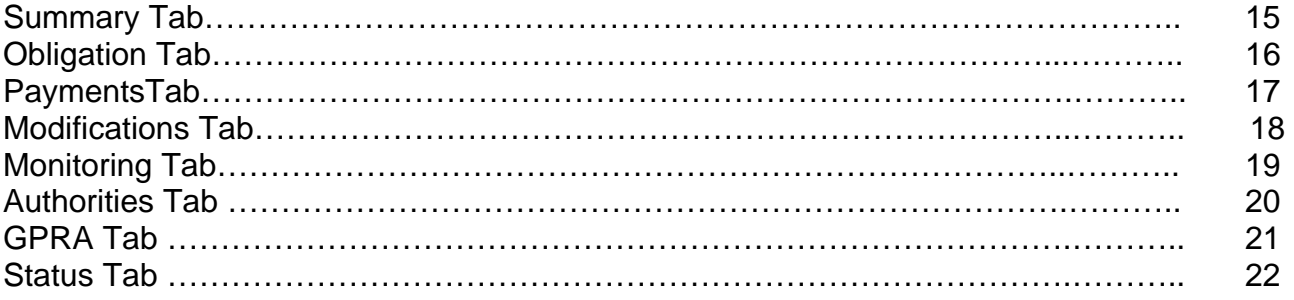

# **LOG IN SCREEN**

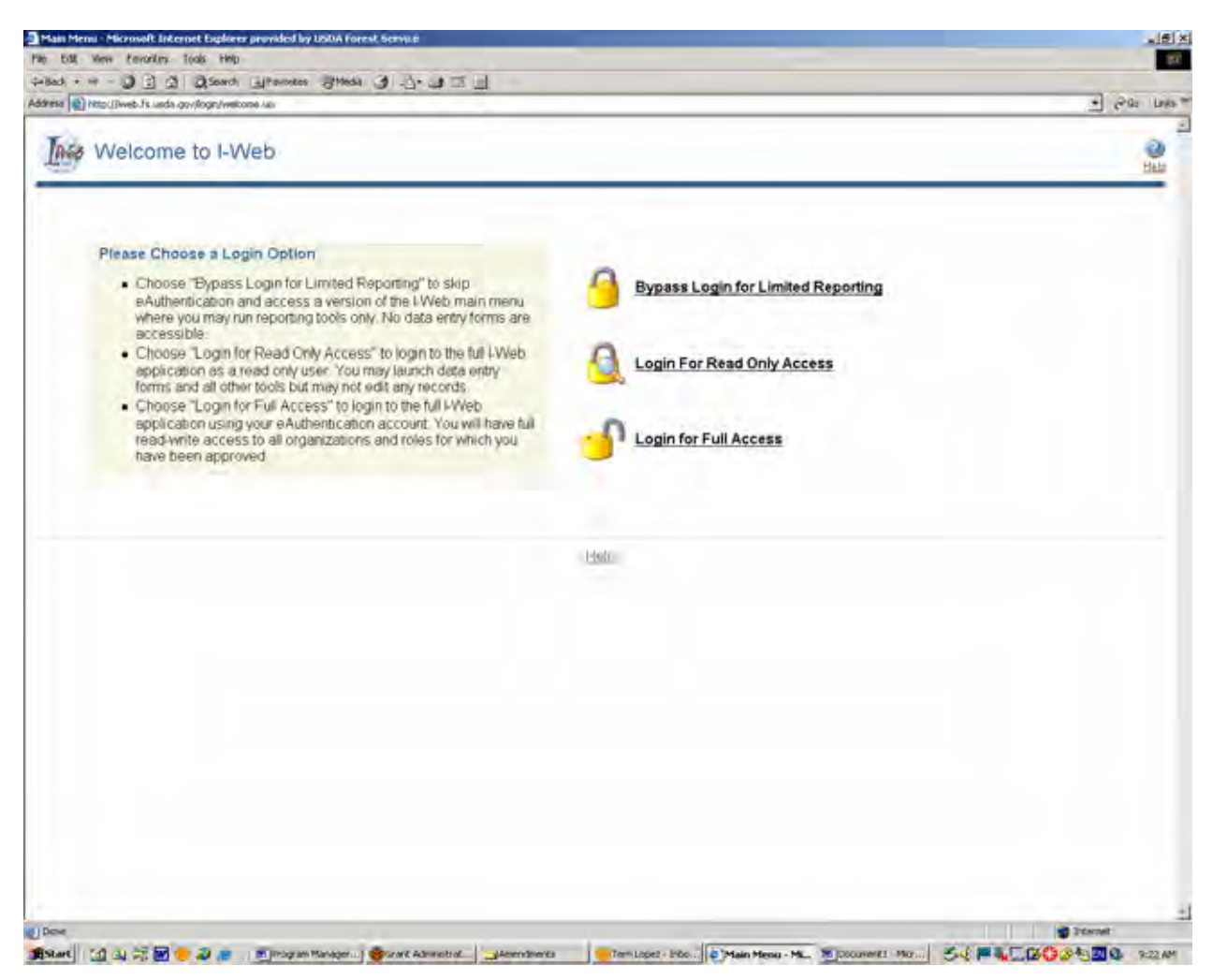

Log into <http://i-web.wo.fs.fed.us/>

Click on the "Login into IWeb" link

Click on "Full Access" to edit and/or execute processes in IWeb.

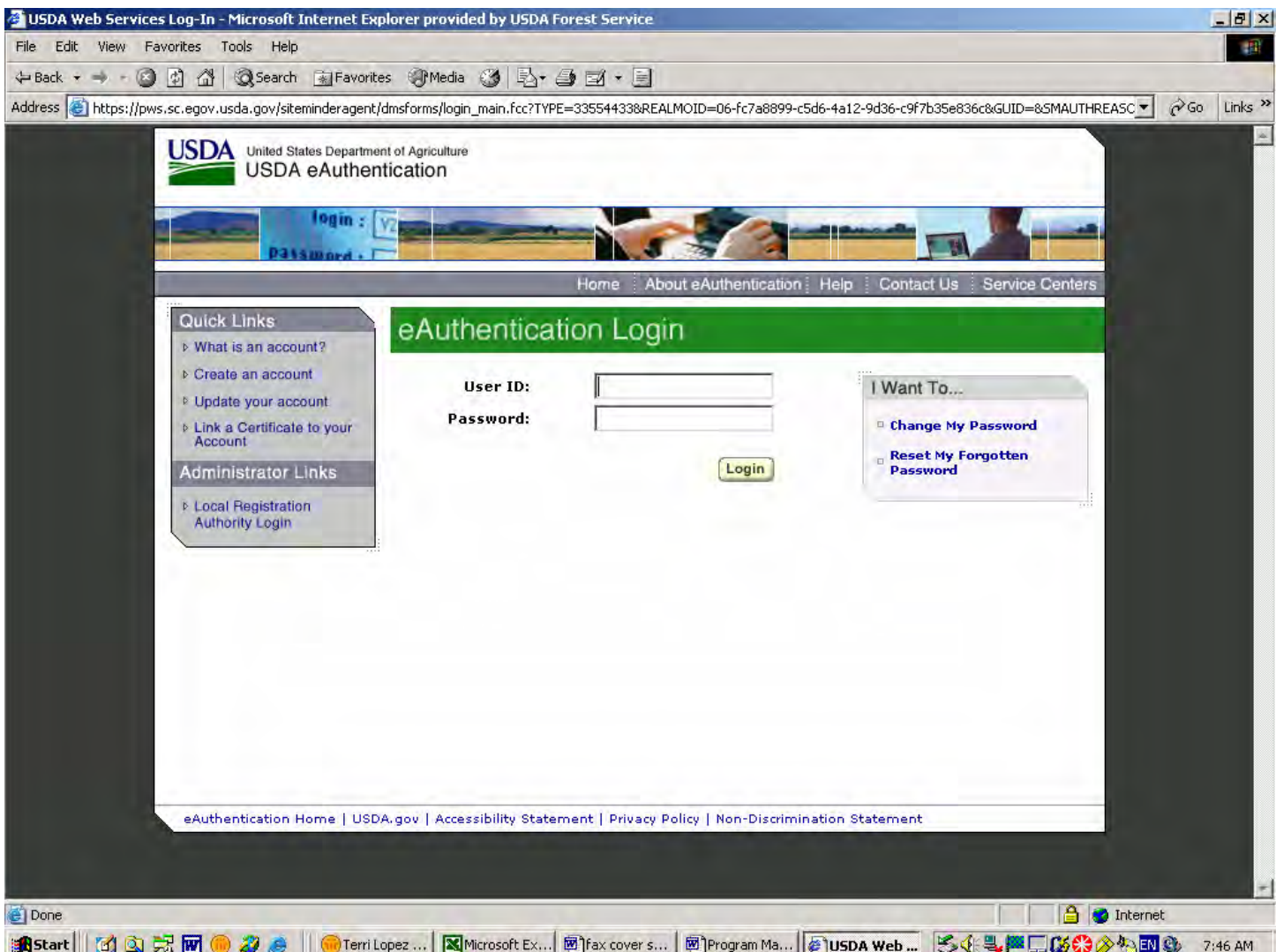

You must have an e-Authentication account established in order to work in IWeb.

Click on any one of the links on the side if you are having difficulties logging into the system or go to the following website: www.eauth.egov.usda.gov/

The username is your Lotus Notes short name, for example, sbear@fs

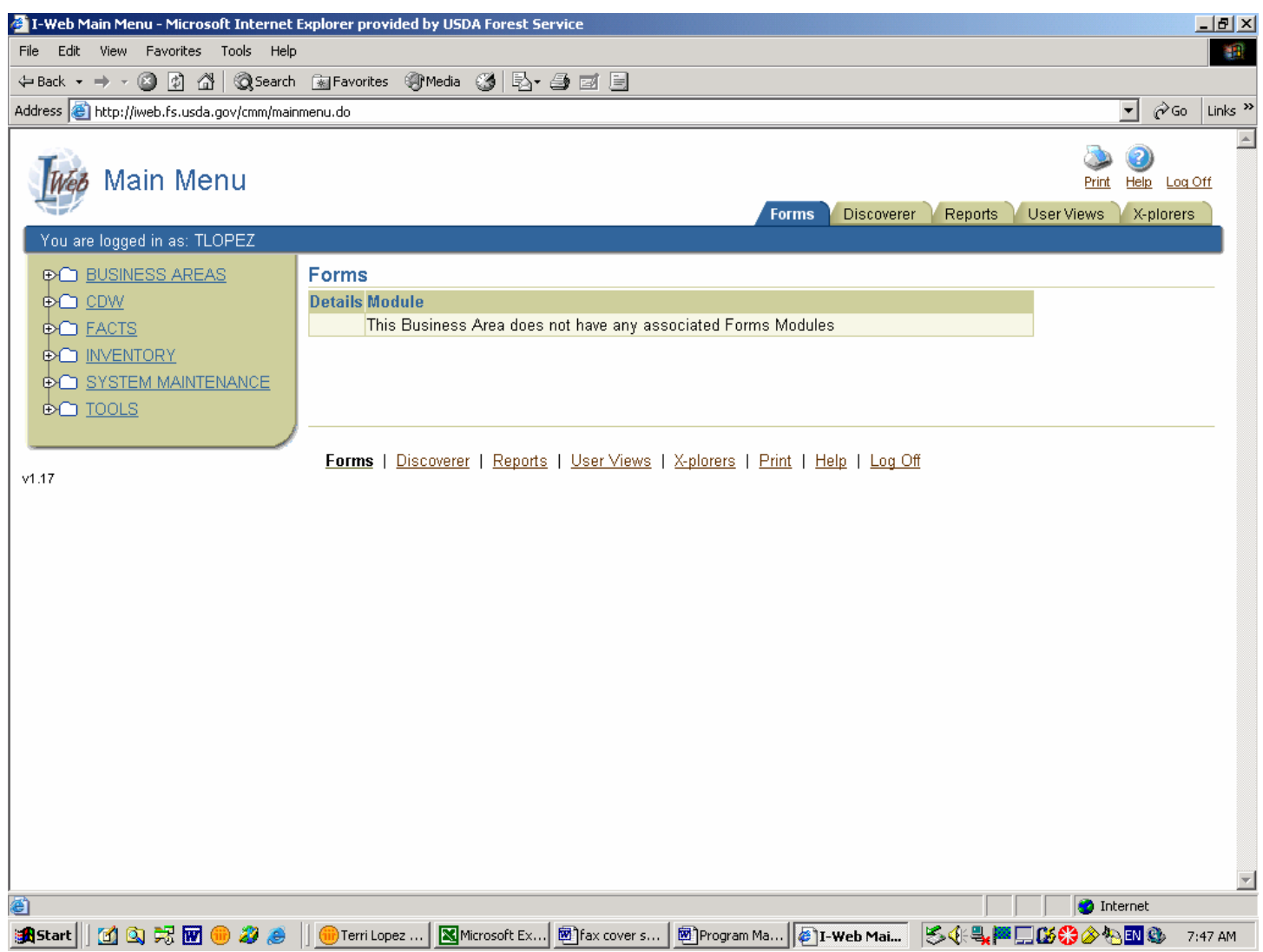

Click on the "+" sign beside Business Areas.

Then Click on Grants and Agreements.

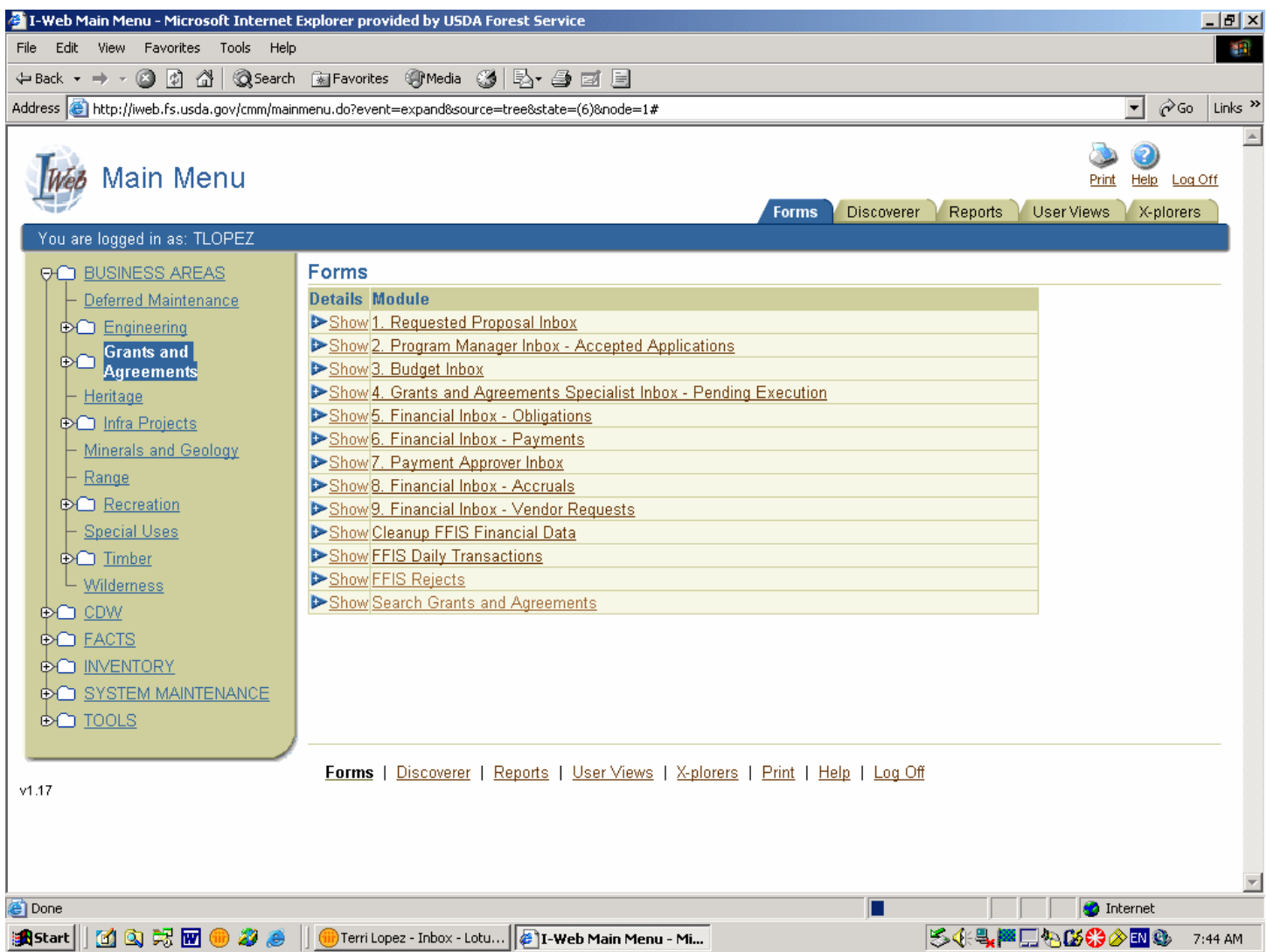

Many of the inboxes on this screen (e.g., Program Manager Inbox, Budget Inbox) are only used when processing a new grant through the IWeb system. Once a proposal is obligated and assigned a grant number you can find the grant using the "Search Grants and Agreements" option.

The roles and responsibilities assigned to Program Managers will only allow you to perform certain actions. You will have view access to the functions performed by the Grants Specialists, Budget Officials and the Albuquerque Service Center (ASC).

# **AWARDING NEW GRANTS**

### **CREATING A PROPOSAL**

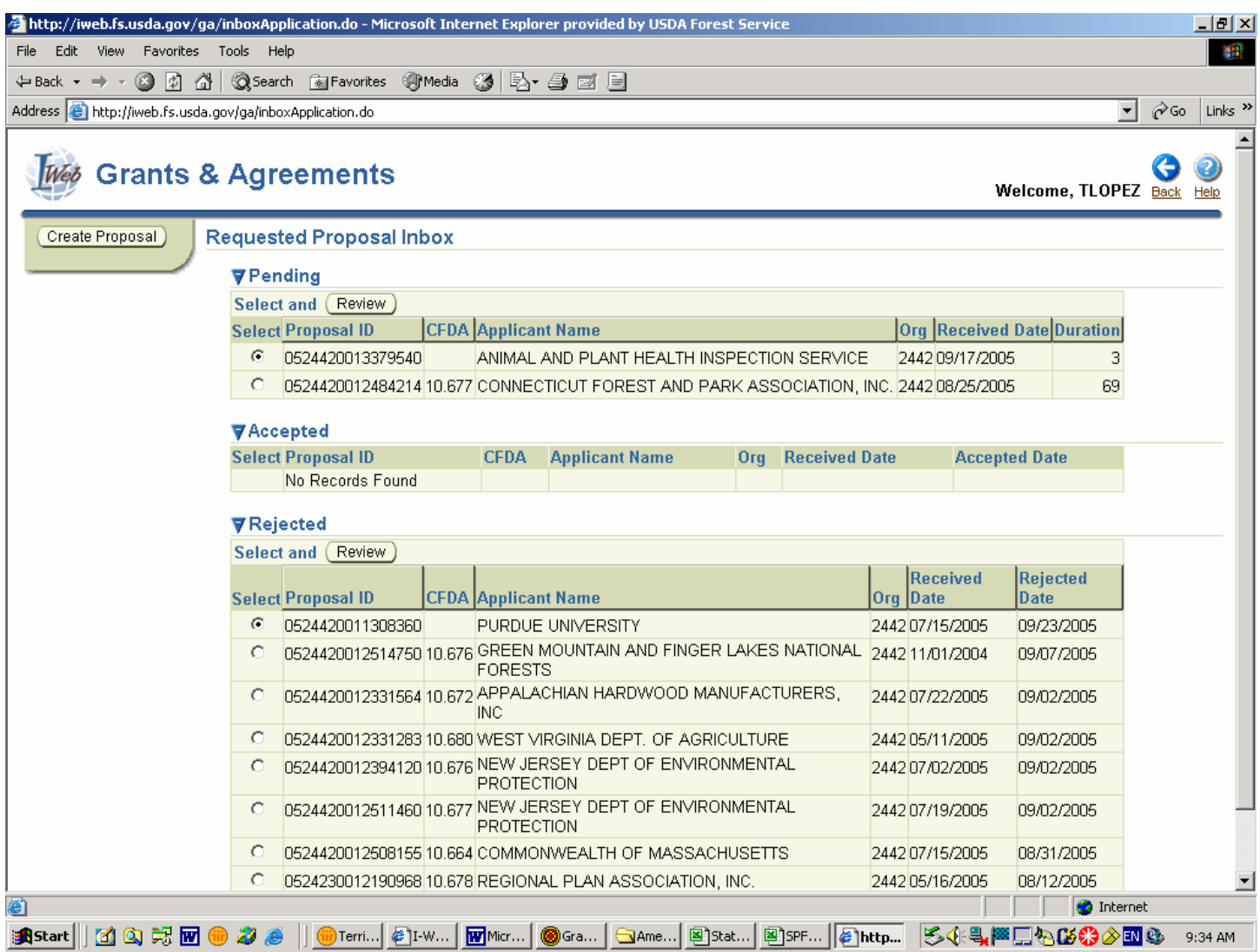

#### **REQUESTED PROPOSAL INBOX**

The Grants and Agreements Specialist will click on the "Create Proposal" button to begin entering the following preliminary data for a new project:

Name of recipient Title of grant Points of Contact Dates of the award

Program Managers have the ability to create new proposal information however this will be done by the G&A Specialist since the applications are submitted directly to the Grants Staff.

Once this information is saved, a Proposal ID is issued for this project. This number is *very important* because that is the number you will use to find your project while it is in the development stage.

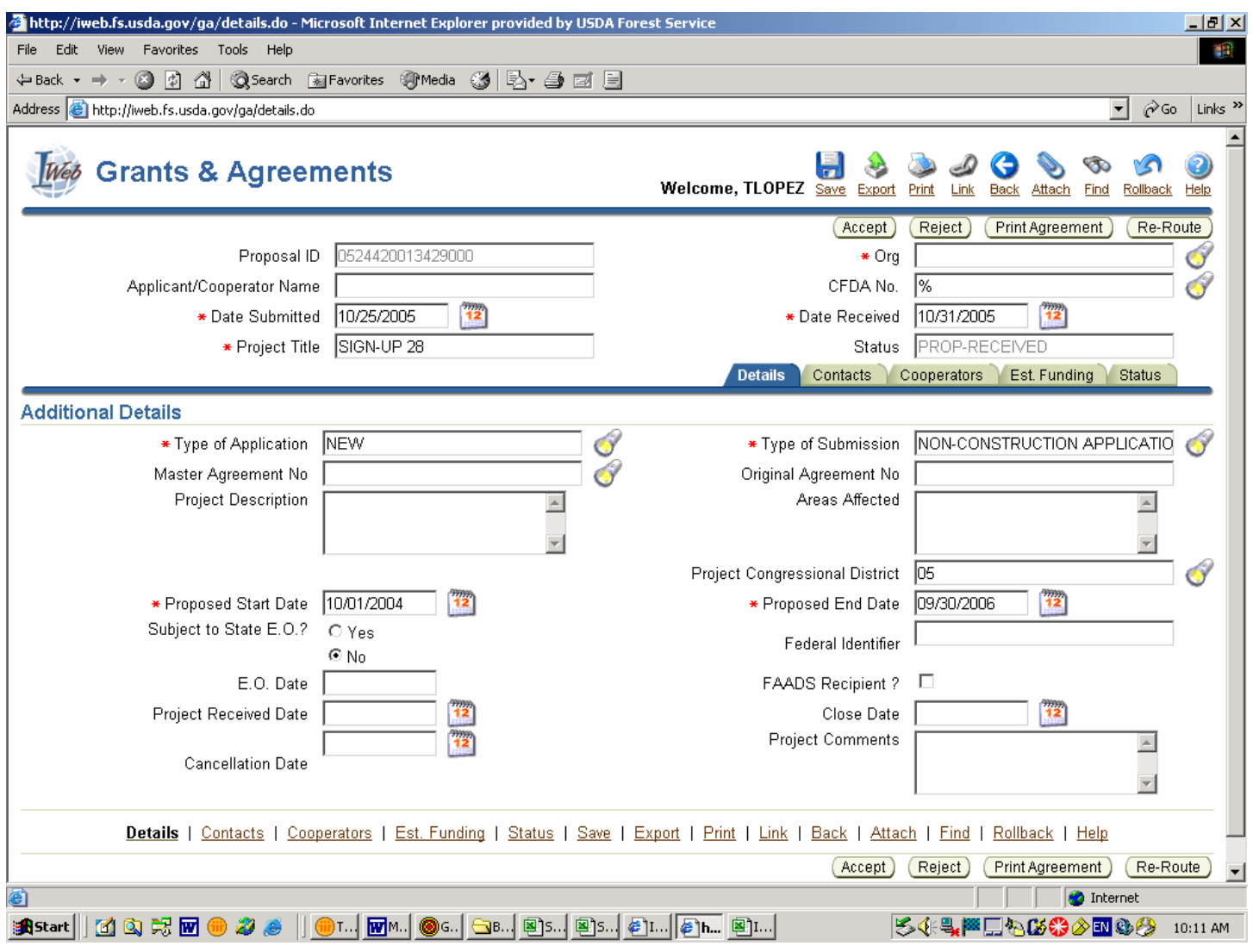

#### **Tool Bar Explanations**

Use the "blue" **Back** button to move back a screen in IWeb.

The **Rollback** button will take you back to the last unsaved action.

The **Attach** button allows you to use the "Attachment Wizard" or to view existing attachments.

The **percent sign "%"** is used as a wildcard when searching in IWeb.

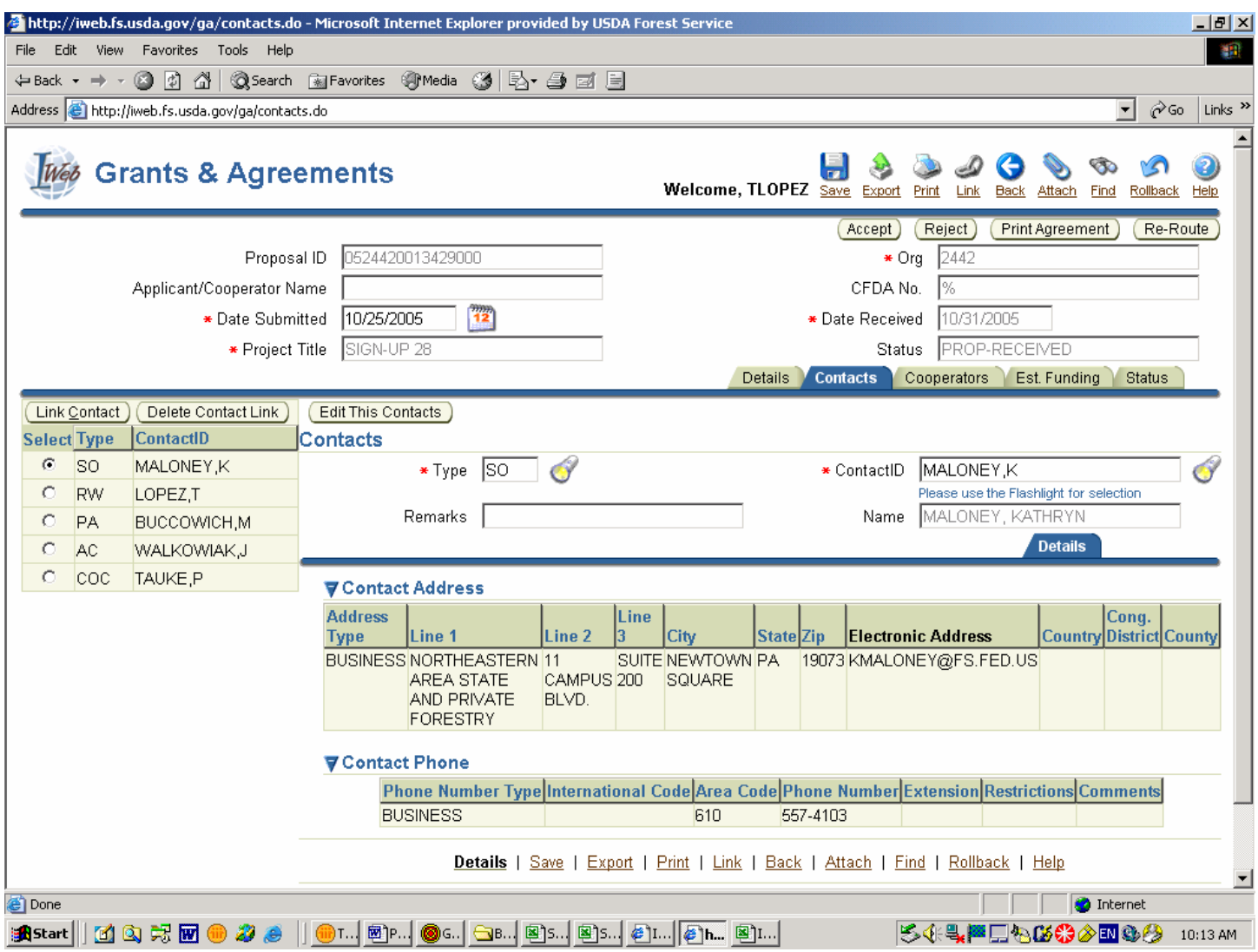

There are three contacts that are required to be completed in order to process your proposal:

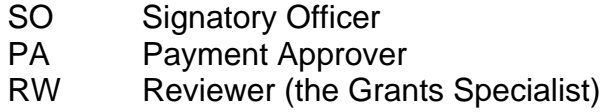

There are other contact types that can be included for each project. The complete list of options is as follows:

- FLS FS Lead Scientist
- PI Principal Investigator
- AC Admin Contact<br>PGC Program Contac
- Program Contact
- PRC Project Contact
- PC Program Coordinator
- COC Cooperator Contact

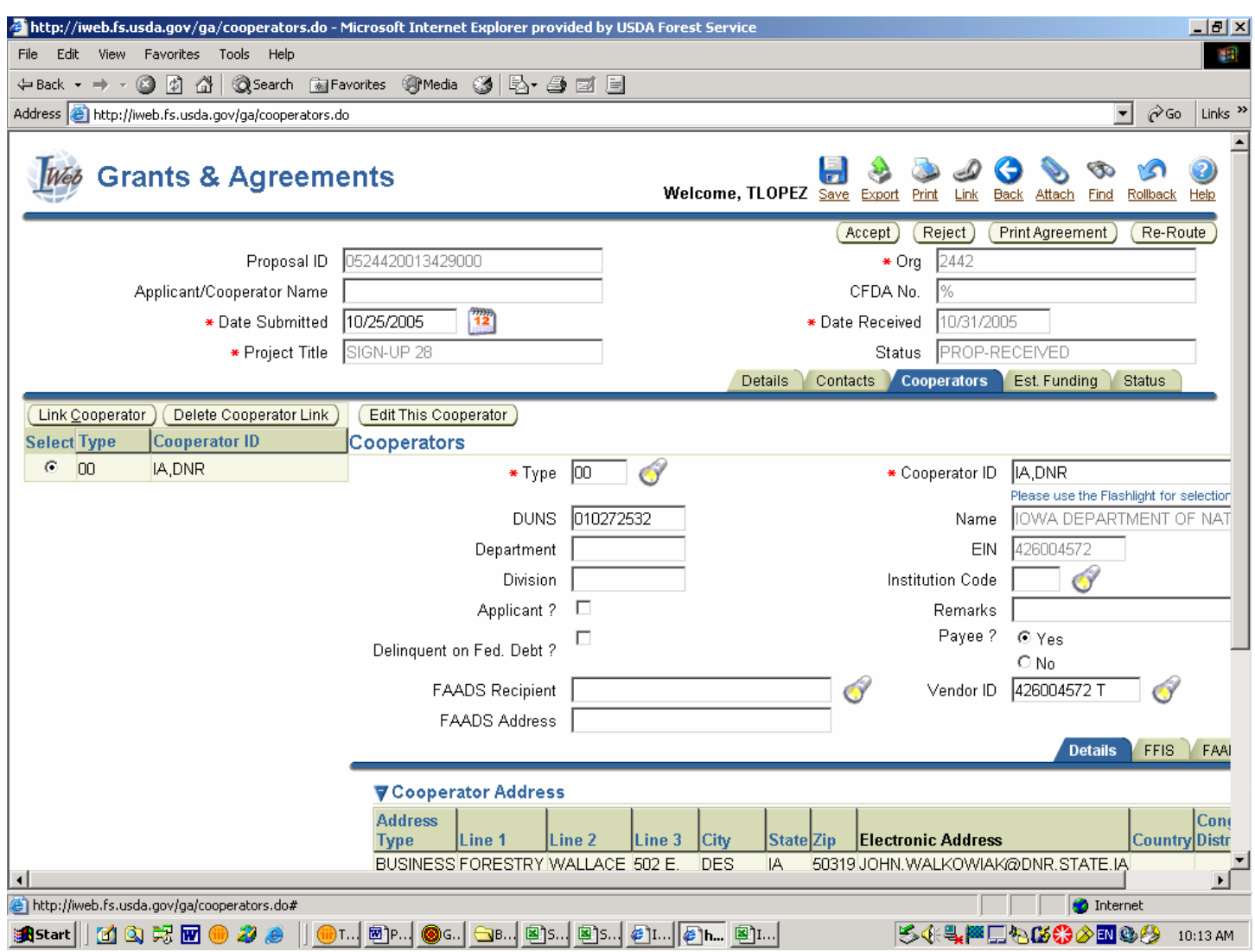

There will only be one contact listed in this tab.

The DUNS number and Vendor Code information play a major part in the funding process when we get to the obligation stage.

Once all this information is entered then the Grants Specialist/Assistant will press the <Accept> and <Approve> button (the "Approve" button isn't displayed at this point) and the proposal will then move to the Program Managers Inbox – Accepted Applications.

# **COMMITMENT PROCESS**

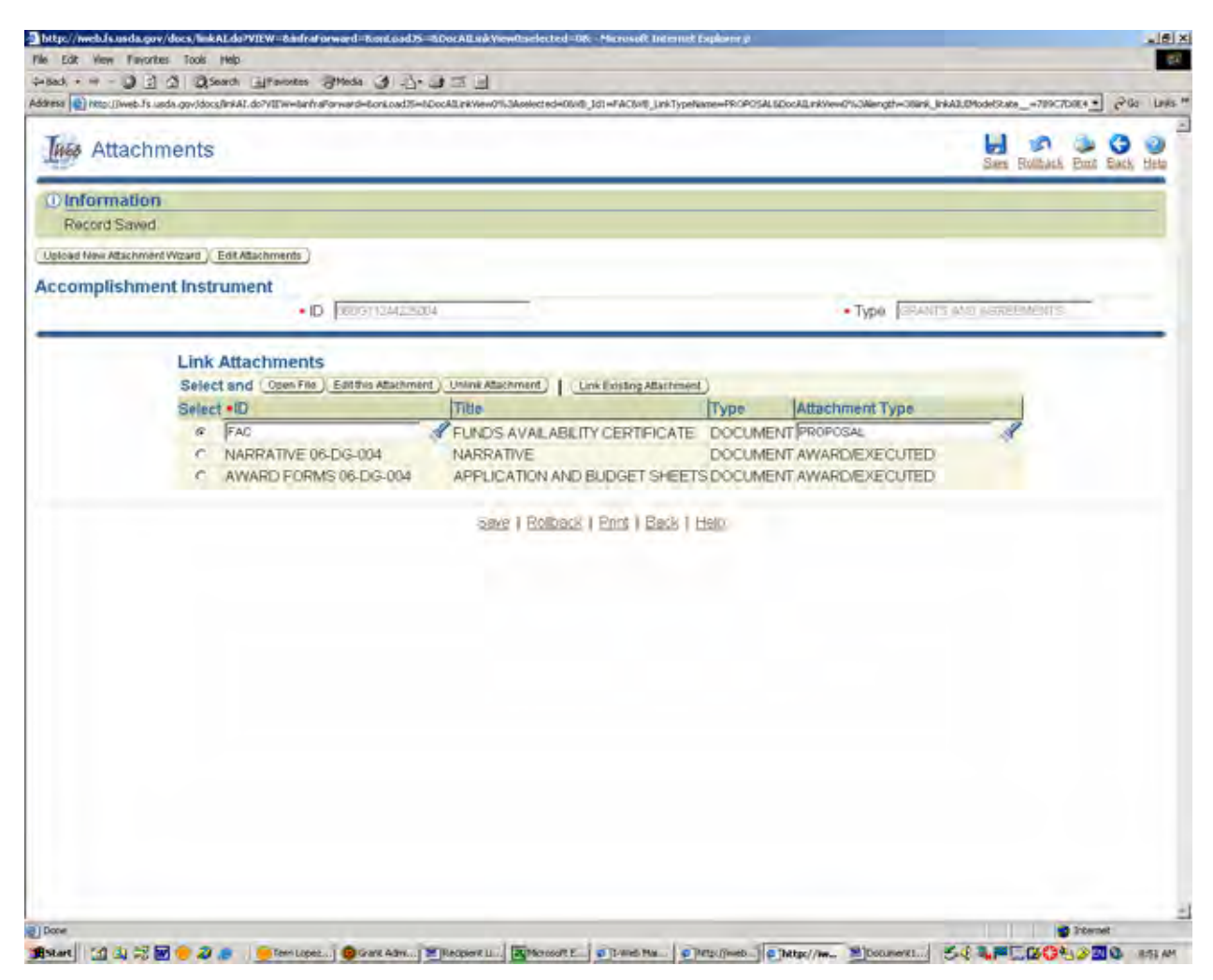

## **PROGRAM MANAGERS INBOX – ACCEPTED APPLICATION IN-BOX**

**Only** the Program Manager can begin the funding process for a project.

The first step will be to retrieve and review the narrative, application forms and Funds Availability Certificate that have been uploaded in IWeb by the Grants Specialist/Assistant.

If you do not agree with the narrative or budget information that was submitted and want the recipient to submit a revision, please contact the Grants Specialist/Assistant and let them know that a change is needed and the information attached in IWeb can be "unlinked" from the proposal.

If you agree with the submission then the next step will be to commit the funds.

*VERY IMPORTANT TO NOTE:* By committing the funds you, as Program Manager, will be accepting the narrative and budget submission that is linked to this proposal.

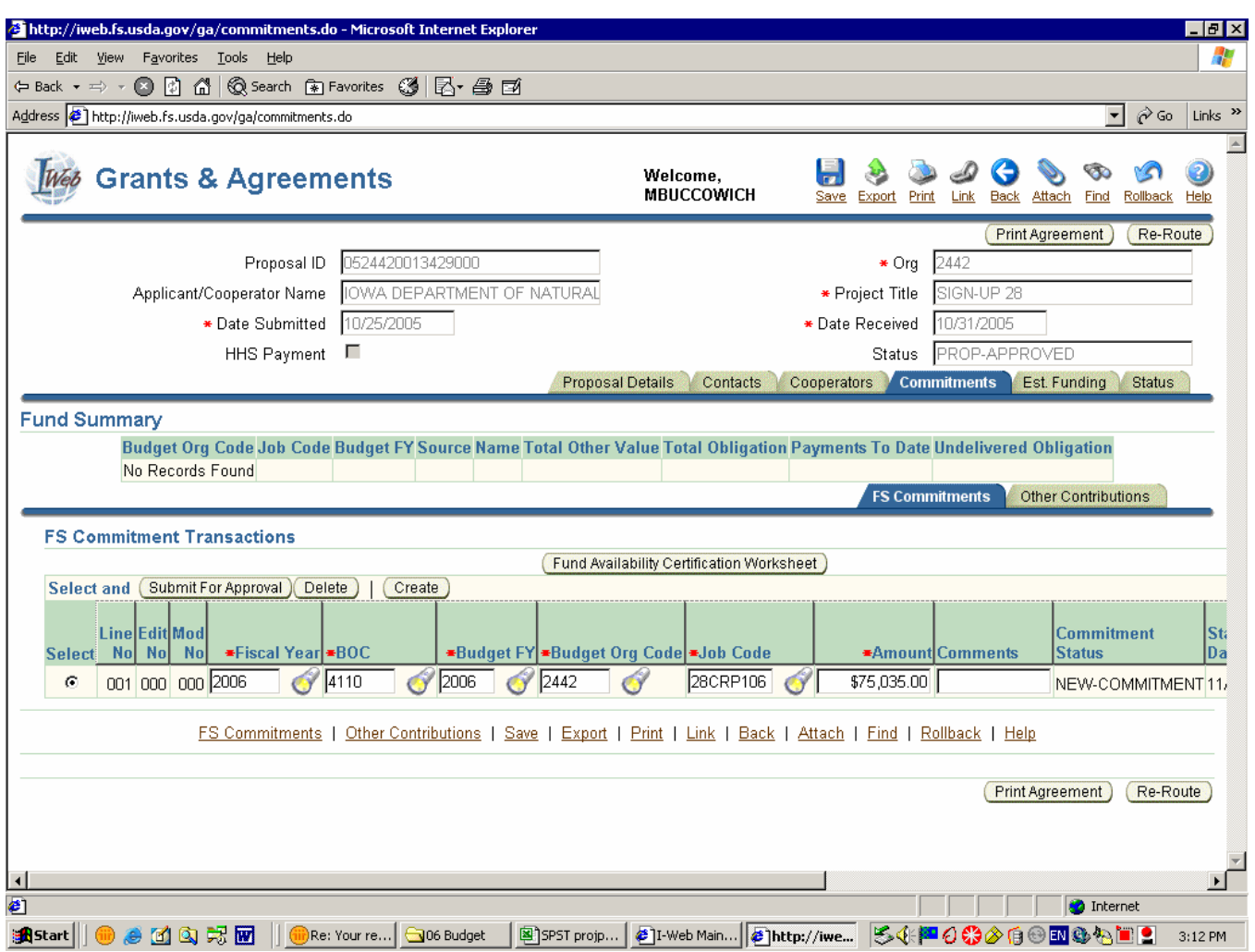

**NOTE:** The Commitment Tab is added once a proposal is approved and accepted.

The Program Manager should review the line of accounting to make sure the job code and amount of funding is correct. If you find there's an error, you have the ability to make changes. The information for the line of accounting is on the Funds Availability Certificate.

If the line of accounting is under \$5,000 the funding line will be sent directly to the Albuquerque Service Center for processing.

If the line of accounting is \$5,000 and over then the funding line is sent to our Budget Group (IMA Staff) for processing.

The "Other Contributions" tab is reflects the matching funds

![](_page_13_Picture_32.jpeg)

When the Program Manager is satisfied that the narrative, application forms and line of accounting is acceptable, click on the "Submit for Approval" button.

A dialog box will be displayed asking if the commitment should be submitted to Budget for approval. Click on OK.

It is not necessary to enter the e-mail address for anyone in the IMA Staff. They will be monitoring the Budget Inbox for funding to be approved. However, the email address for the Grants Specialist/Assistant assigned to the project should be entered here as notification that the line of accounting has been approved.

![](_page_14_Picture_56.jpeg)

Once the project has been submitted for approval, the Status Block will change to "Budget – Pending Approval". The proposal will then be moved to the Budget Inbox.

**NOTE:** If the proposal was under \$5,000 the Status Block would read "Financial – Pending Approval" and the proposal would be moved to the Financial Inbox – Obligations for ASC to process.

The messages in the Commitment Status Block will continue to change as the proposal is being processed:

![](_page_14_Picture_57.jpeg)

When the transaction has been processed, a "G" number is issued in the FFIS Doc ID column. At this point the award letter can be issued. The proposal will be moved to the Grants and Agreements Specialist Inbox – Pending Execution.

# **OBLIGATION PROCESS**

![](_page_15_Picture_40.jpeg)

The funds can only be obligated when the recipient returns the Award Approval/Obligation/ Acceptance page with their signature accepting the terms and conditions of the award letter.

The award letter and countersignature are now attached in IWeb.

The Grants Specialist/Assistant will click on the "Execute Grant or Agreement" button and the obligation process will automatically begin. The Status Block will be changed to Financial – Pending Approval and ASC will complete the obligation process.

Just like the commitment process on page 12, the obligation is not valid until the Status Block reads "FFIS-Processed".

#### **ADDING FUNDS TO A PREVIOUSLY AWARDED GRANT**

#### **SEARCH SCREEN**

![](_page_16_Picture_51.jpeg)

When increasing funds to a grant that has already has been awarded (for example, adding money to a FY04 grant) a new proposal will not be created, therefore, the Program Manager will have to search IWeb for the existing grant.

The best way to search is fill in the FY block and the last three digits of the grant number in the Sequence block (e.g., 04 in FY and 176 in Sequence) and press Search. The grant will be displayed. Press the Review button to go to the grant.

Click on the Commitment tab and the new line of accounting will be available for approval. Follow the same procedures outlined in pages 9 through 12.

#### *Just a reminder….approving the line of accounting means that you are approving the narrative and budget information that's been submitted with this increase in funds.*

The basic procedures for obligating the funds that were discussed earlier also apply to increase in funds.

# **MONITORING EXISTING GRANTS**

#### **SUMMARY TAB**

![](_page_18_Picture_19.jpeg)

The Summary Tab gives a snapshot picture of the funding for a project and includes the federal dollars along with the cost share. It also gives a quick summary of the federal funds remaining for the project.

### **OBLIGATION TAB**

![](_page_19_Picture_23.jpeg)

The Obligation Tab will show the Program Managers each line of accounting that was obligated for a project.

The Fund Summary section will show how much money has been drawn for each subaccount (same as the Payments Tab).

# **PAYMENTS TAB**

![](_page_20_Picture_20.jpeg)

Program Managers can use this tab to find out how much money has been drawn.

This information is located in the Fund Summary section and is broken down by subaccount.

## **MODIFICATIONS TAB**

![](_page_21_Picture_23.jpeg)

The Modifications Tab will assist the Program Managers in tracking the changes to a grant or agreement.

Beginning in FY06, all modification letters and countersignatures will be attached in IWeb so the program staff will have easy access to this information.

## **MONITORING TAB**

![](_page_22_Picture_16.jpeg)

The Monitoring Tab will show accomplishment reports that have been submitted and are filed in the grant folder.

## **AUTHORTIES TAB**

![](_page_23_Picture_19.jpeg)

The Authorities Tab will list the Public Law associated with the program which funds a project. This information is generally taken from the Catalog of Federal Domestic Assistance.

### **GPRA TAB**

![](_page_24_Picture_26.jpeg)

Program managers are responsible for assigning the Government Performance and Results Act of 1993 (GPRA) code and entering the data in I-Web. These codes link the project work plan to specific performance measures.

A list of codes associated with our strategic plan is located under User Support on the I-Web website. Click on Grants and Agreements (in the middle section of the page).

## **STATUS TAB**

![](_page_25_Picture_19.jpeg)

The Status Tab is helpful if a Program Manager wants to track the history of the actions taken for a specific project. This tab will show the date the transaction took place plus the person who initiated the action.